Relative Finder for Taylor Association

1) In a browser (like Google Chrome) go to URL <https://relativefinder.org>

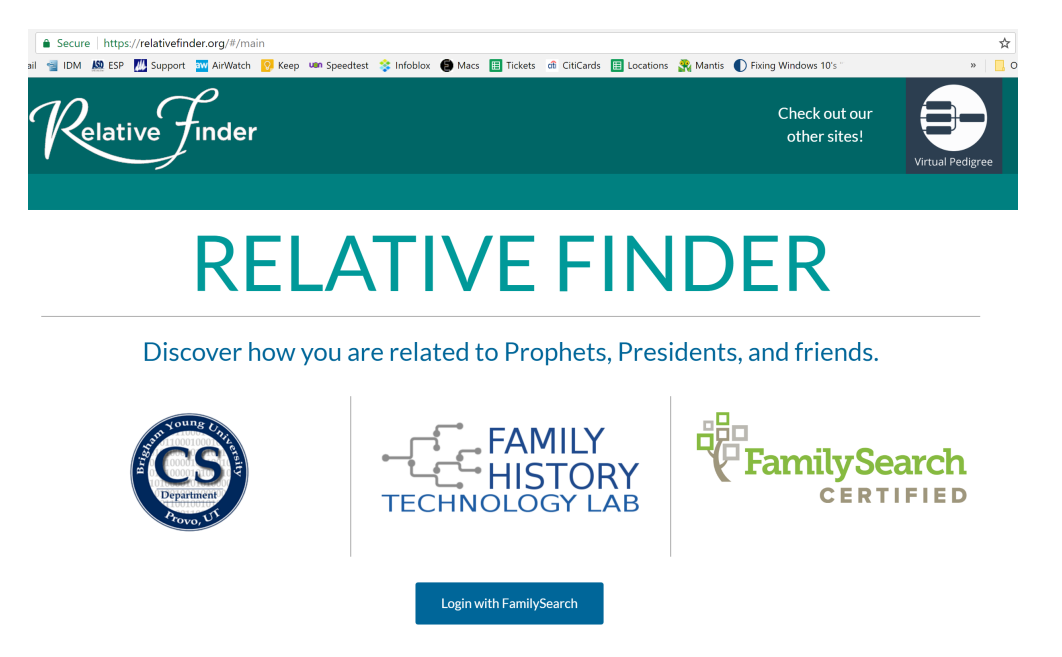

2) Then click "Login with Family Search" and provide your Family Search credentials. Notice that you can get a "Free Account" if you don't already have one. LDS membership is not required. Click "Sign In".

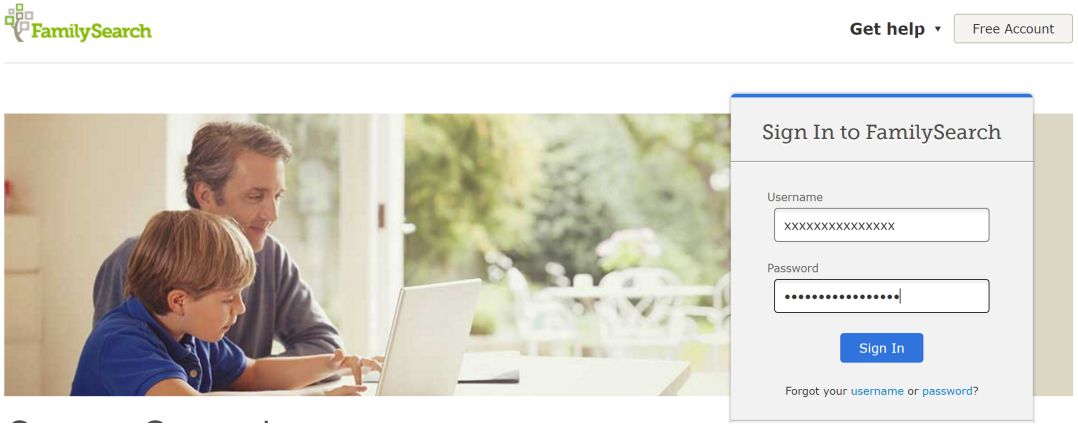

3) Join our Taylor group if you have not yet. This is done by clicking on "Groups>Join" and typing in "Taylor Family Assoc.", then click "Search". It should find our group (created by G. Taylor). Click on the name under Group Name to join (password is TFA2016). If you are already a member of the group, this site will tell you.

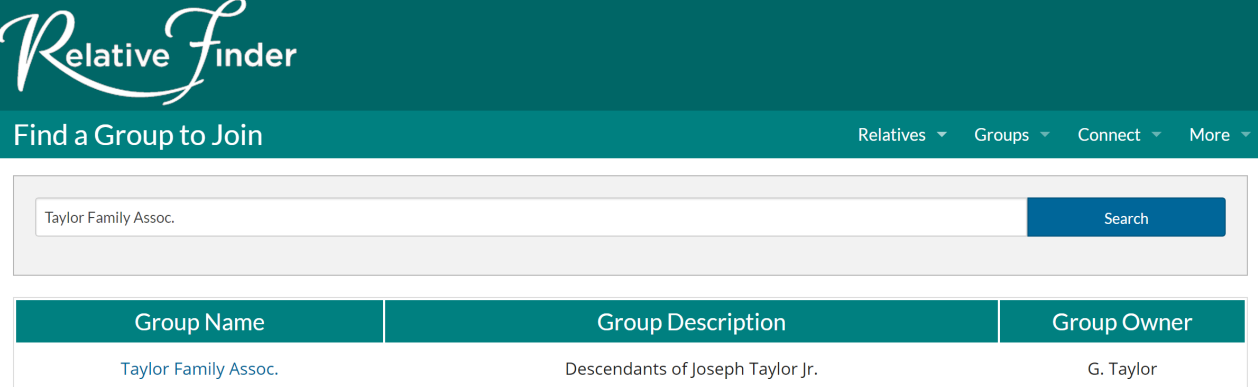

4) Once you have joined the group, the following should display. Also, same as clicking on Relatives>My Relatives which takes you to the groups you have joined or the public groups that you can view without joining them. Notice under "Show Table Options" you can click on "updated" to refresh the connections that Relative Finder has for your tree. It essentially copies your tree from Family Search into Relative Finder and then uses that information to show how you are related to others. I recommend you do this update at least monthly.

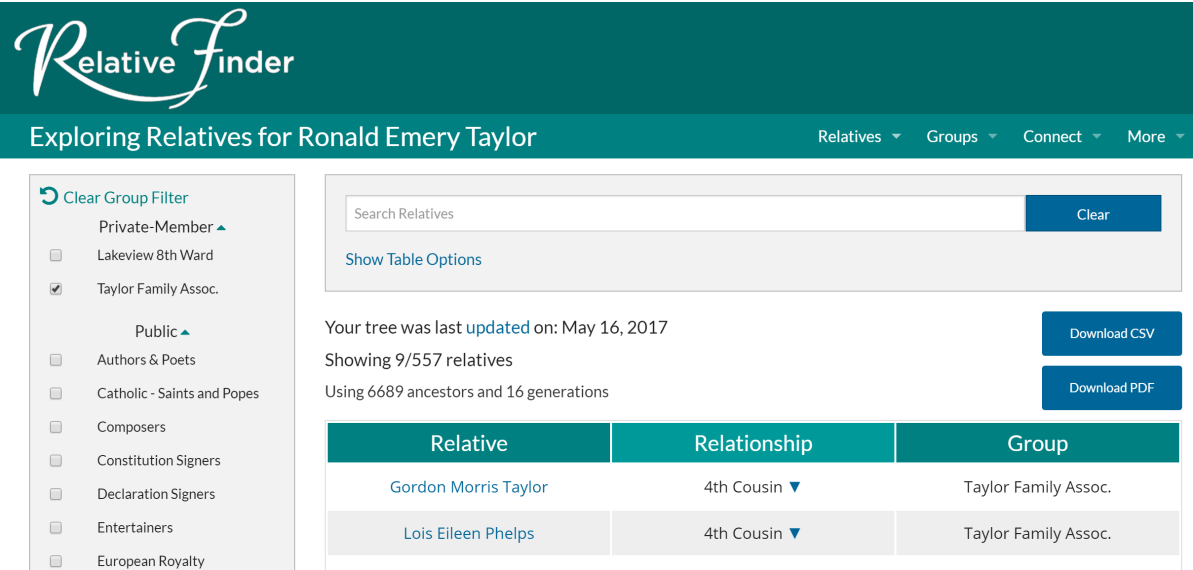

5) Under "Private-Member" check "Taylor Family Assoc." to see connections with that group. Click on one of the names under Relative to see the specific relationship. Example: Gordon Morris Taylor. This is the top of the display for the relationship. Note lots of data is being displayed. This screen shot shows the Chart Options. Birth Country can show flags. Picture can show any linked pictures. Chart Colors lets you customize colors.

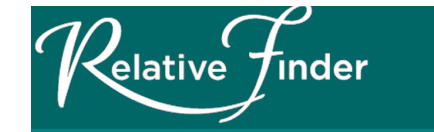

Ronald Emery Taylor's relationship to Gordon Morris Taylor

Relatives  $\blacktriangledown$ 

Groups -

Connect  $\sim$ 

More

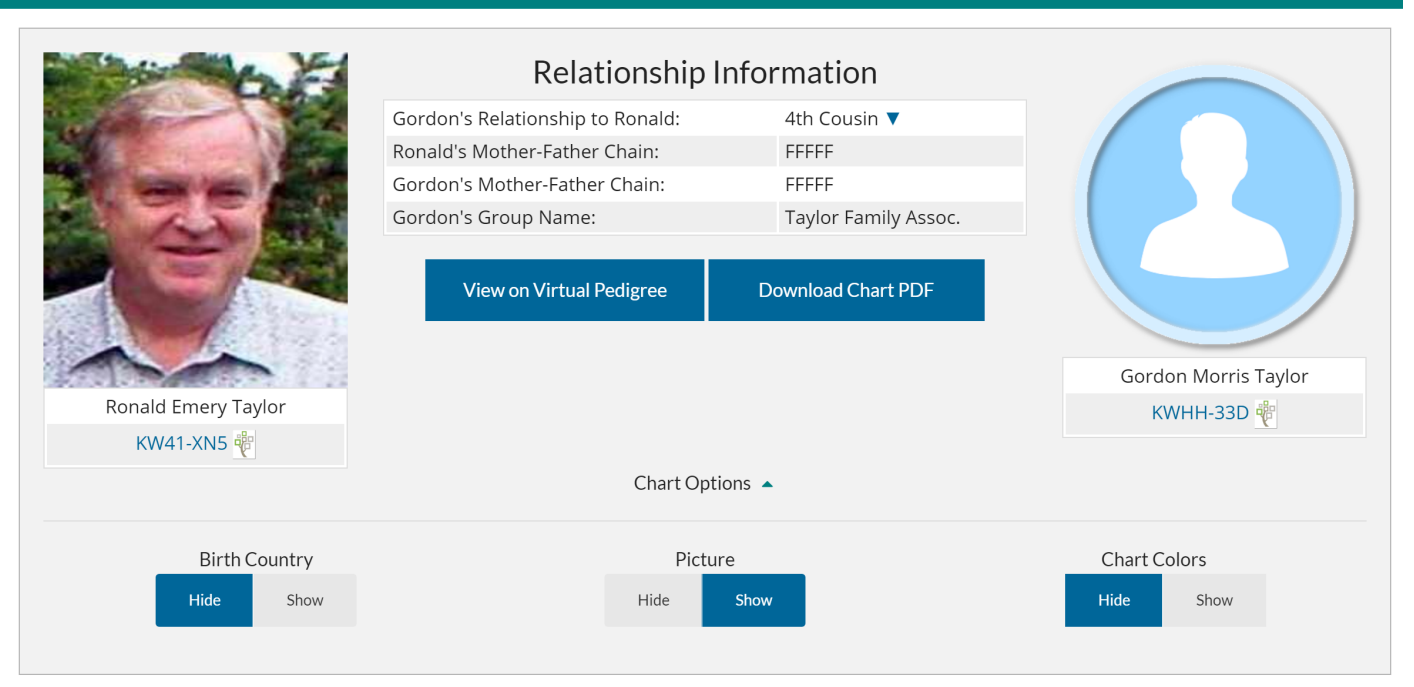

6) Scroll down (below Chart Options) to see the pedigree back to the common ancestors (in this example William Taylor and Elizabeth Patrick). Notice that Gordon does not have a photo to display.

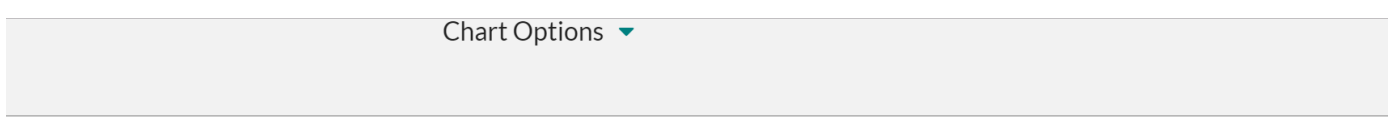

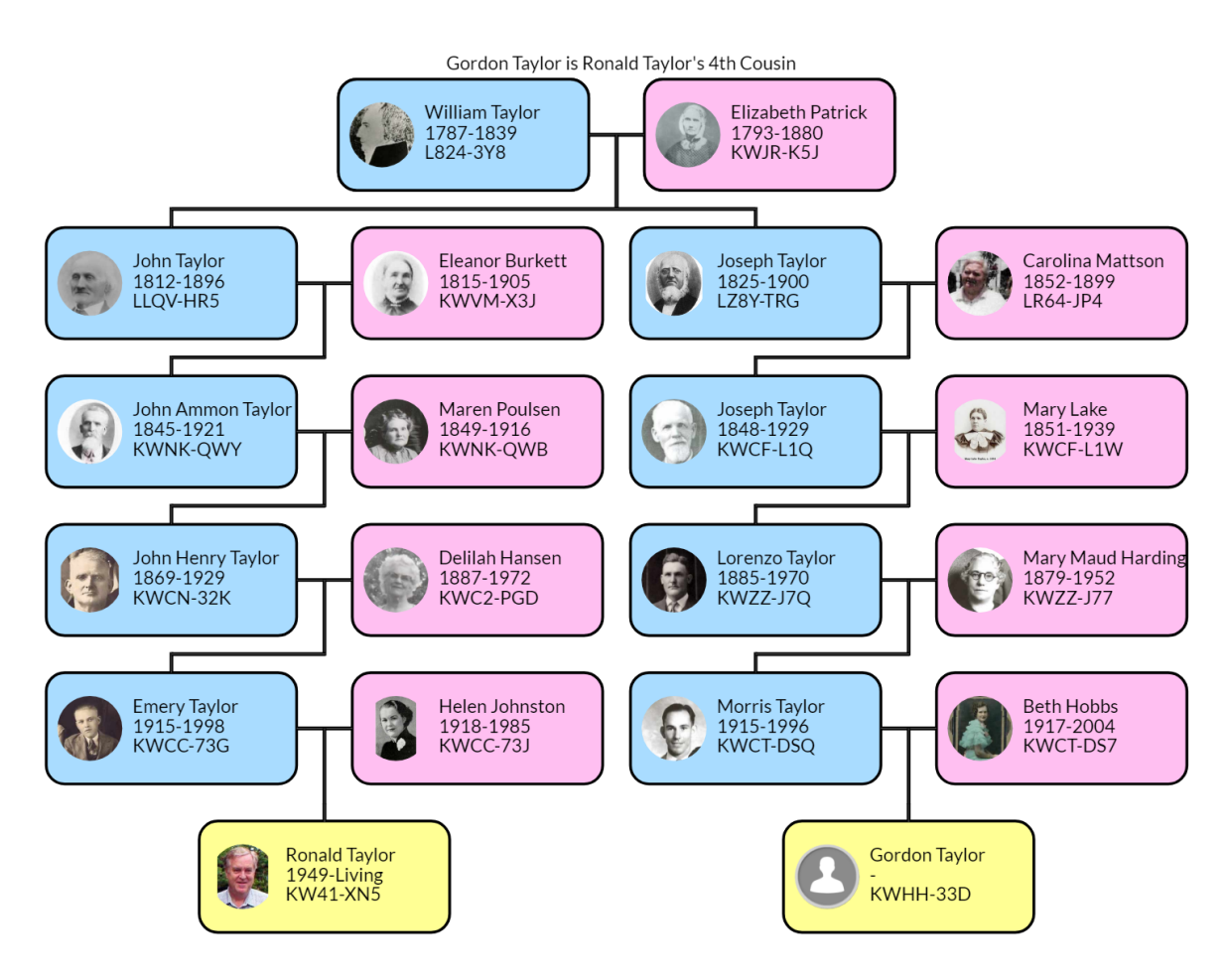

7) There are many other options that you may want to investigate. Click on Chart Options to see some. Also try the "View on Virtual Pedigree". You can also click on more than one of the groups to see more relationships. Click on "Clear Group Filter" to un-check all the groups. There are also more options under "Show Table Options" (shown in step 4). More relationships can be seen by clicking the arrow next to Relationship (step 4).